**В този модул са описани промените и допълненията, направени във версия Hippocrates-S 5.189!**

# **Разпечатайте указанията като кликнете на този надпис**

#### • Дейности->Прегледи

Актуализиран е печата на АЛ, съгласно промените в Държавен вестник.

При подпис с пен таблет за амбулаторен лист на дете, се показва възможност за избор на предишни подписващи лица. От падащото меню изберете предишен подписващ и на екрана ще се заредят имената на избрания подписващ.

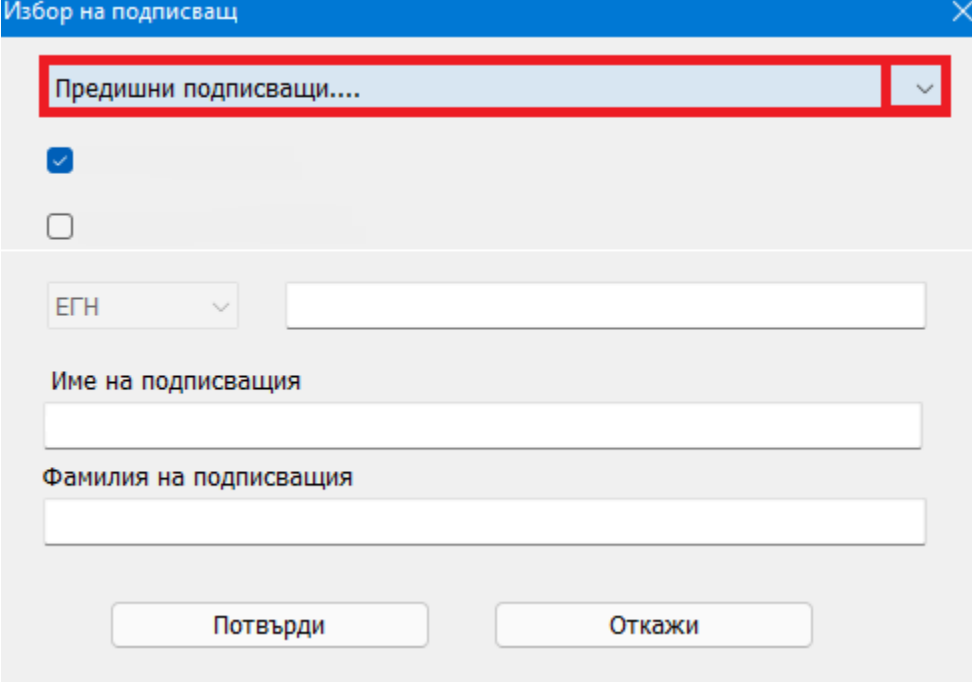

• Дейности->Прегледи->Хоспитализация

Напомняме, че обновяването на клиничните пътеки се извършва от следното меню:

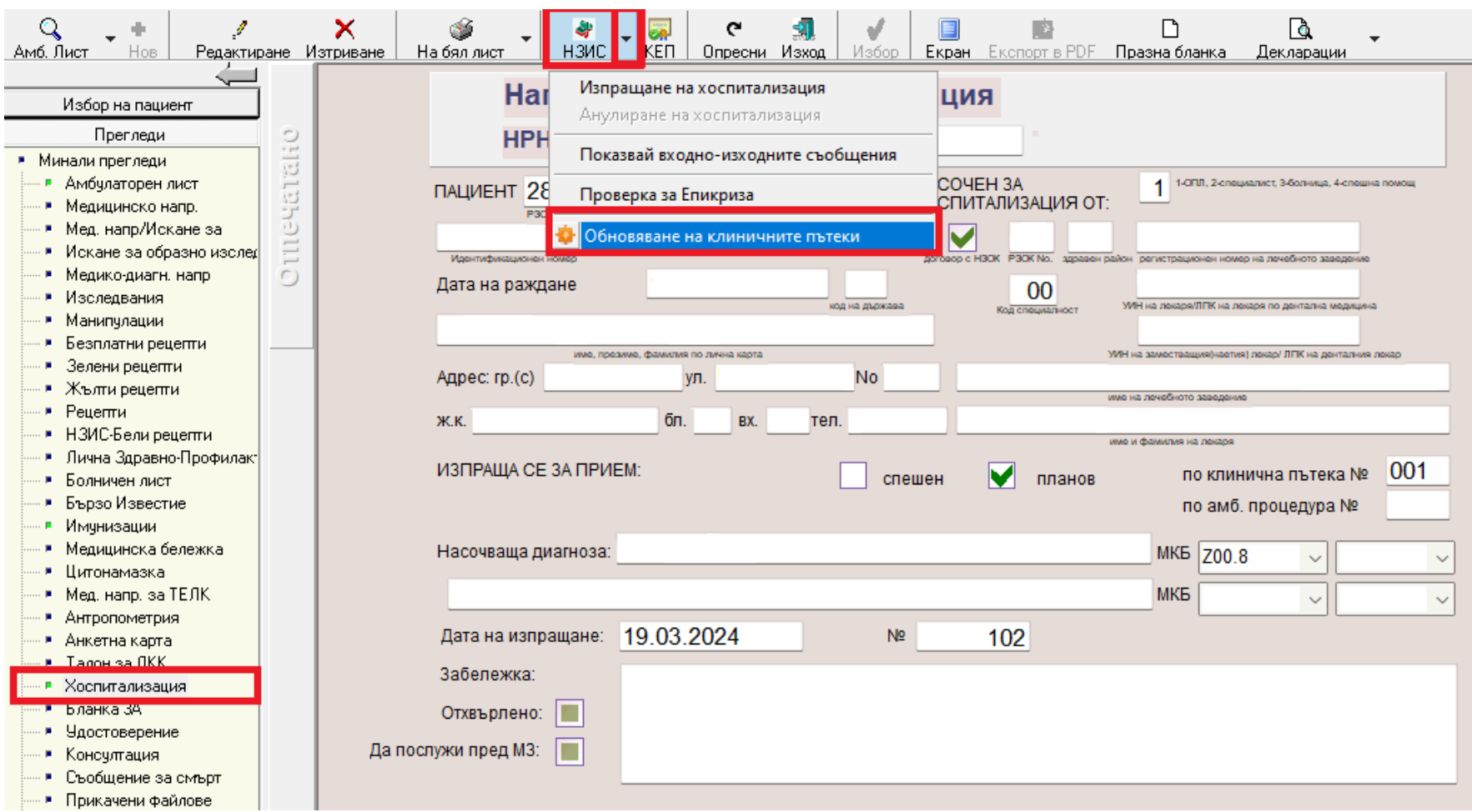

След като се обновят успешно номенклатурите, ще се визуализират новите клинични пътеки съгласно промените в Държавен вестник: 187.1, 187.2, 262.1, 262.2, 265.3.

## • Дейности->Прегледи->Медико-диагностично направление

Напомняме, че обновяването на изследванията се извършва от следното меню:

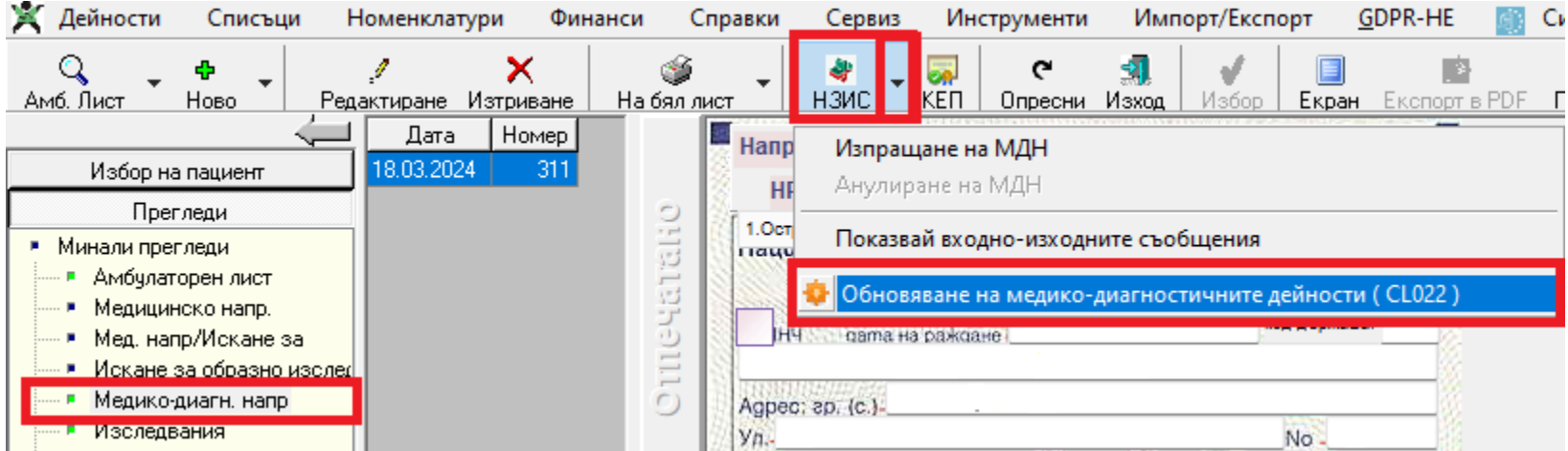

#### • Дейности->Прегледи->Безплатни рецепти

Добавена е възможност за изтриване на последния отрязък за тройна рецепта бланка 5А. В грида с издадените рецепти, с десен бутон кликнете върху отрязъка, който искате да изтриете и

от менюто изберете "Изтрий последният отрязък".

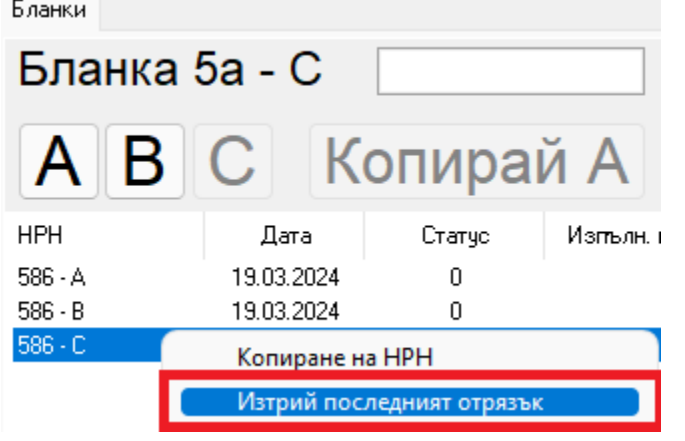

• Дейности->Прегледи->Консултация

Дейности->Прегледи на пациенти->Консултация е реализирана възможност за изтегляне на е-консултация от НЗИС. За пациент, за който има изпратено към НЗИС е-направление за консултация бланка 3, от менюто с бланките изберете Консултация и натиснете бутона Нова. При Търсене в НЗИС по НРН автоматично ще се попълни НРН номера на е-направлението за консултация. Натиснете

бутона и след успешна идентификация с електронния подпис и връзка с НЗИС, ще се върне Номер на амбулаторния лист / НРН от специалиста и съответната дата, диагнози и Терапия. Като трябва да се има впредвид, че може да не се върне пълната информация за прегледа от специалиста, понеже не цялата информация се изпраща задължително в НЗИС.

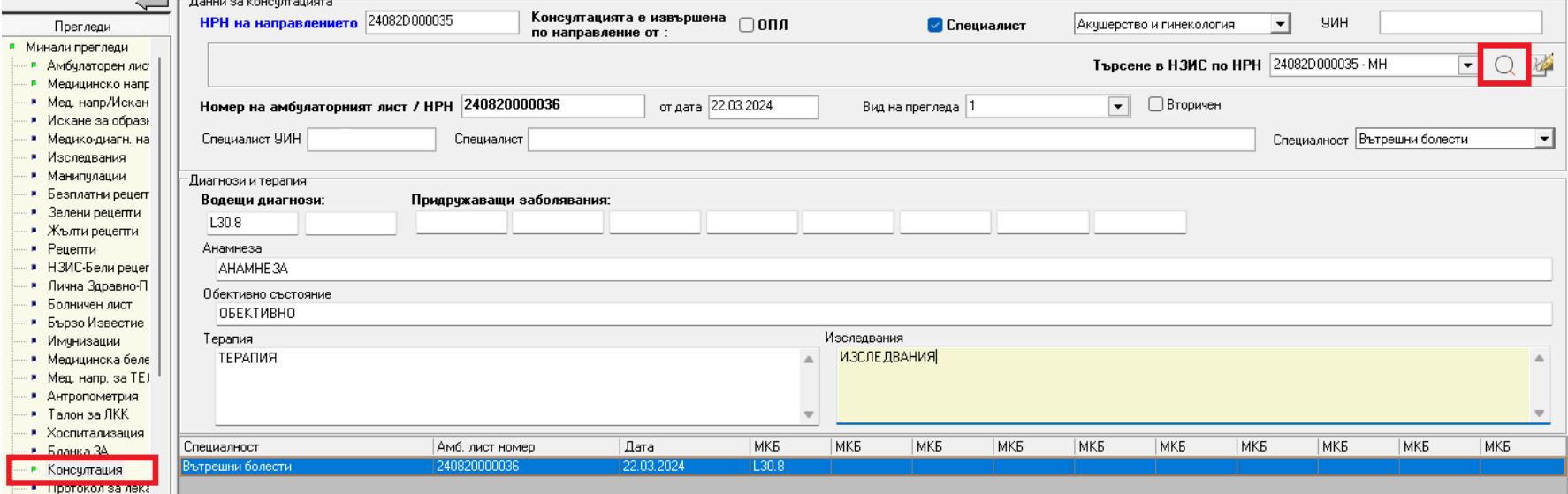

#### • Справки->Стандартни->Годишни отчети на амбулаториите пред РЦЗ

При генериране на "Отчет на амбулаториите по вид на заболяванията (под/над 18)" се гледа следната опция:

Сервиз->Опции->Справки->Стандартни справки->РЗИ

Изчислявай според:

Брой пациенти

Брой заболявания.

По подразбиране е избрано Брой пациенти.

### • Входящи->МДН

**ВНИМАНИЕ!** При наличие на връзка с пен таблет, e добавена възможност за изпращане на подписа към НЗИС.

Във връзка с член **Чл. 244** от НРД 2023-2025 за медицинските дейности, е добавена възможност за електронно подписване на "Направление за медико-диагностична дейност"

(бл. МЗ-НЗОК № 4)". Пациентът подписва направлението за медико-диагностична дейност, с което удостоверява, че му е взет биологичен материал или е

извършено образно изследване.

"(4) Документите по ал. 2, т. І и ІV, в които е предвиден подпис на пациента, могат да бъдат подписани от него по един от следните начини:

1. чрез подписване от пациента във формата на електронен документ с КЕП;

2. посредством генериран от НЗИС и изпратен на посочен от пациента телефонен номер еднократен код, който има силата на положен електронен подпис от лицето;

3. чрез техническо средство за полагане на електронен подпис (електронна писалка, таблет, който пренася подписа в цифров вид

върху електронен документ и подписът може да се приравни на саморъчно положен такъв, и др.);

4. чрез подписване от пациента на отпечатан на хартиен носител документ."

Подписването се извършва, чрез специализирани графични таблети, като в Хипократ S e разработенa интеграция с устройствo на марката Wacom.

Контракс АД предлага на преференциални цени на своите клиенти, таблети Wacom STU-430, които поддържат тази

функционалност.

За повече информация може да се свържете с вашия дилър или да пишете на sales $@k$ ontrax.bg.

Вдясно на стрелката на бутона за печат на бланки, е добавено ново меню "Подпис с таблет".

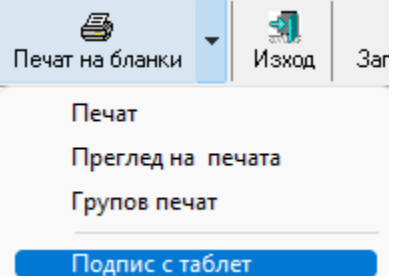